## **Animated Tutorials**

In this **Animated Tutorials** series, one will get a basic ideas of - how **tools** can be used to create drawings.

This tutorial will guide step by step to understand from very basic behavior of tools. In other word, it can be an **Animated User Manual**.

## G. File Options Edit View Plugins Tools Widgets Drawings Help 616 **※ ® |/ / ← | ロ :/ :** ☆ よ / & ☆ よ + <del>/</del> ⊙ ⊙ Ω □ ⊙ ⊙ ⊙ ⊙ ⊙ ⊕ ⊕ ⊕ ⊛ 问义 Command line  $\blacktriangleright$ Command E 问区 Laver List Filter  $\bullet \qquad \bullet$  $\hat{\mathcal{R}}$  $\bullet$  $\bullet$ **A** # Block List Layer List

Contents of this Tutorial will follow as mentioned below.

- **Line**
- **Circle**
- **Modify**

**Note: The focus of this tutorial is only for Tools. For User Interface, Preferences, Toolbar setting related tutorial could be in different tab/page inside Wiki or will be uploaded soon here, Animated Tutorial page.**

It is advisable to look frequently at **Command Line** and near to **Mouse icon** inside 'status bar' at the bottom, to understand how command's 'inputs' works and what left and right mouse button do.

## **Contents Of Tools**

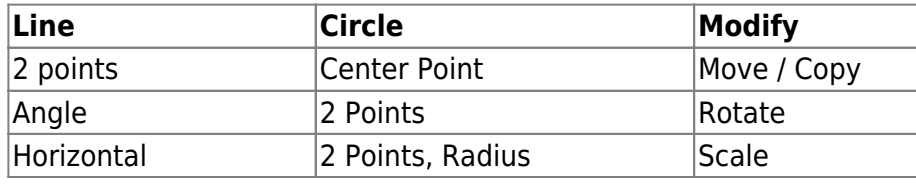

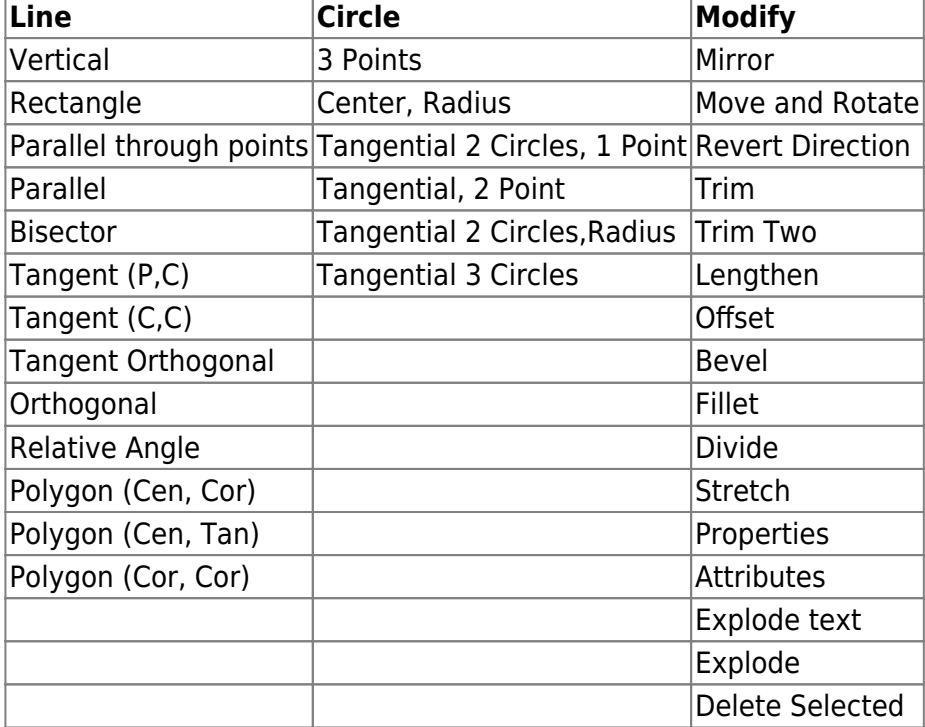

## [[LINE]]

[[CIRCLE]]

From: <https://dokuwiki.librecad.org/> - **Wiki**

Permanent link: **<https://dokuwiki.librecad.org/doku.php/usage:animated?rev=1592415517>**

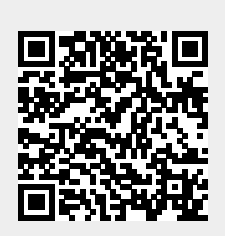

Last update: **2020/06/17 17:38**